## チラシの印刷原稿を作ろう

ワードアートやイラストを駆使してアピール力のあるチラシ(フ ライヤー)を作ります。最近はワードで作った作品を pdf で出力 すれば、カラー印刷に出すこともできるようになりました。200 枚以上印刷すればコンビニの白黒コピー(¥5)より安くなります。

- 1.まず使う素材をダウンロードします。グーグルで「イラスト たな ばた フリー」で検索し、画像検索結果を開いて笹飾りをクリック します。拡大された画像の上で右クリック→名前を付けて画像を保 存→保存先は通常ピクチャかダウンロード。同じ要領で「星空」「茶 道」「地震」でカットをダウンロードします。
- 2.背景を作る:挿入-画像で「星空」を挿入。次にその画像をクリッ クして書式-図の効果-ぼかし-50%を選択。この画像を拡大(右 下角のマークをドラッグ)や移動して下図のように仕上げます。

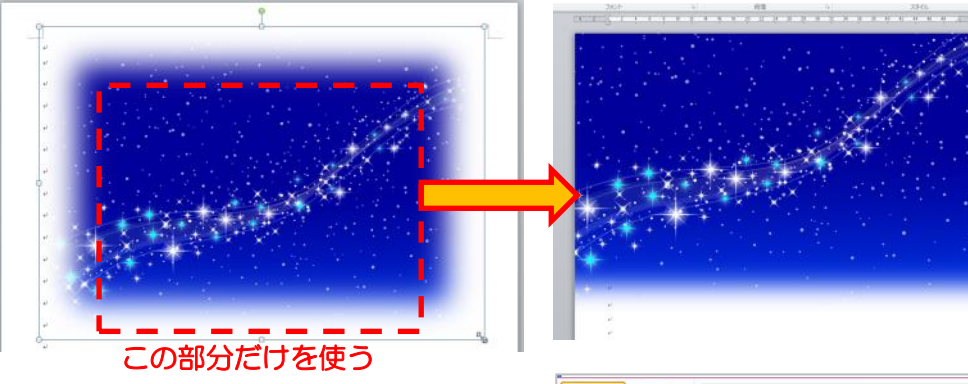

背景としてはちょっと暗すぎるの で明るくします。書式-修正-明る さ:+40%、コントラスト:-40% をクリックします。

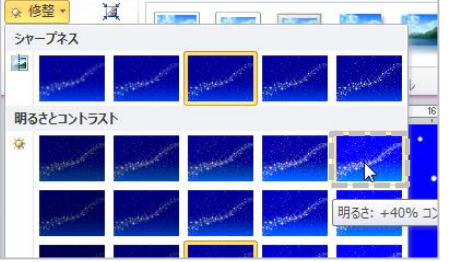

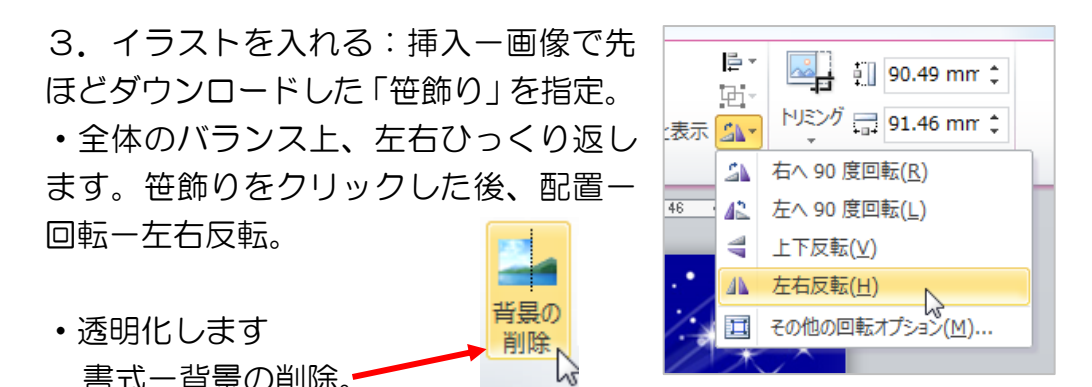

ピンクのウィンドウの内側にある枠をドラッグして外側の枠いっぱ いに広げます(ピンクの部分が透明化対象です)。

良く見ると塗りこぼしがあります。「保持する領域としてマーク」を クリックした後、塗り残した部分をなぞり色を復活させ、「変更を保 持し

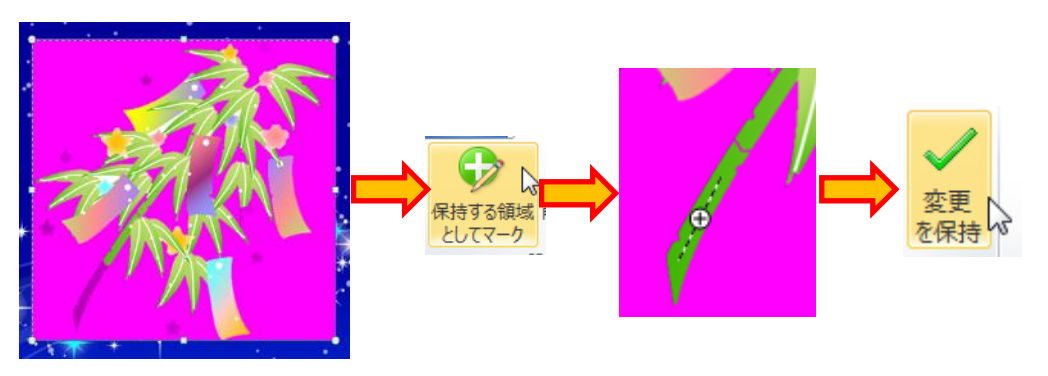

・背景の星屑と混ざって笹飾りが目立ちませんので影を付けます。 書式-図の効果-影-外側-斜め右下。 これで影ができました。 次ページ右図の下欄外にある「オプション」をクリックして、更に 細かな部分を右下図の値に調整します。

## けやきコミセン ぱそこん倶楽部テキスト 2016-6-28 by YAMADA

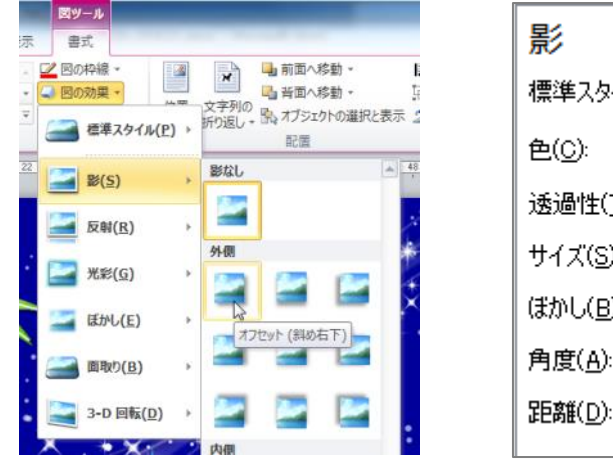

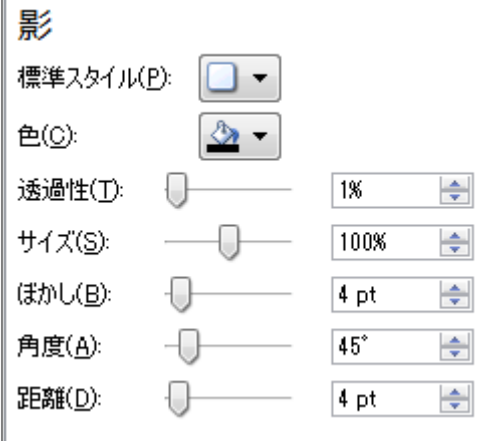

- 4.タイトル
	- ・挿入-ワードアートで「七夕まつり」と入力
	- ・ワードアートの周囲の枠をクリックして実線にします (以下、ワードアート全体の書式を設定するときは実線状態で やって下さい)。
	- ページレイアウト-文字列の方向-縦書き
	- ・フォント-行書系の 100 ポイント
	- ・段落-間隔-固定値、80 ポイント
	- •書式-文字の枠-色:暗い緑、文字の塗りつぶし:明るい緑 文字の効果:影(笹飾りと同じ設定:角度だけは 315°)
- 5.要領

タイトルと同じ方法で作りますが、文字の効果だけは光彩にします。 フォントのサイズと段落の固定値のサイズは実物を見ながら調整し ます。

光彩のオプション:色一白、サイズ-8pt、透過性-0%

これでイラスト部は出来上がりました。

後は、詳細情報を下側の空白に記入し、適宜イラスト散りばめます。

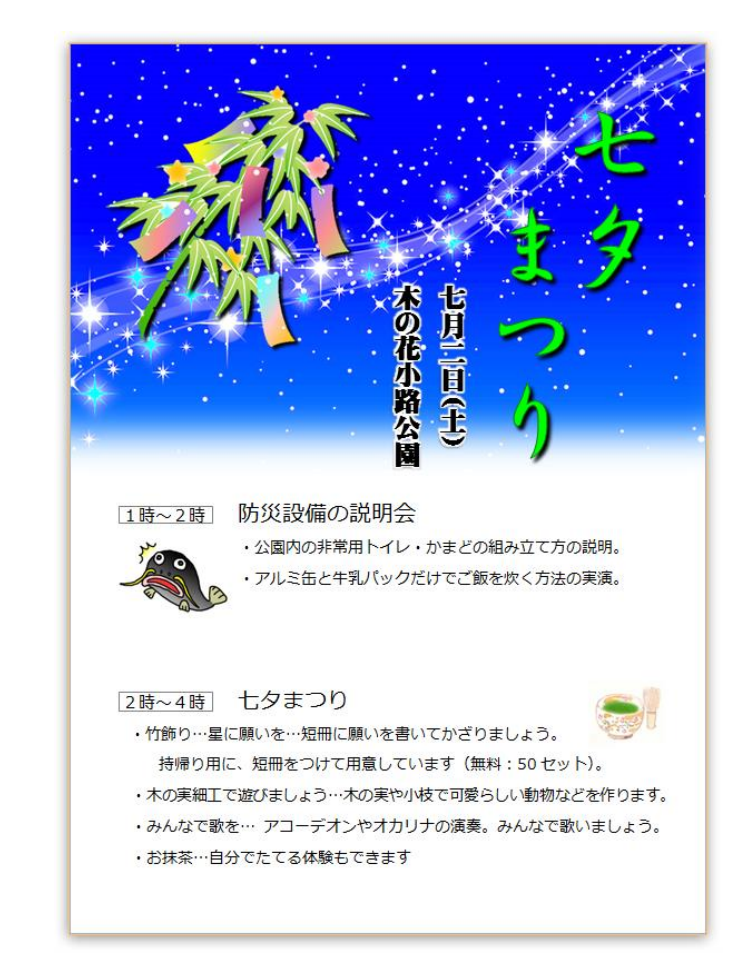

- 6.印刷会社への発注原稿の出力
	- ・紙のサイズの設定

印刷時、紙の縁が 3mm 程度切断されるので、通常の A4 より 各辺 6mm 大きめにします。 ページレイアウト→サイズ→その他の用紙サイズ→幅: 210+6=216mm、高さ=297+6=303mm に設定します。

・ファイル-保存と送信-PDF/XPS ドキュメントの作成- PDF/XPS の作成―◎標準(オンライン発行および印刷)(A)-発 行